## Plantronics + Cisco®: Five Advantages for Customers

Plantronics delivers smarter, seamless and aware technology – so you can 'simply communicate'– anywhere, any device, and any application.

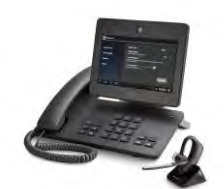

**Plantronics CI Use Case: DX650 + mobile**

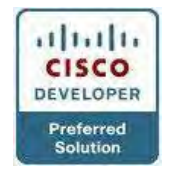

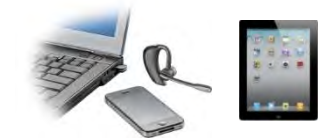

**Let Plantronics Unify All Your Devices**

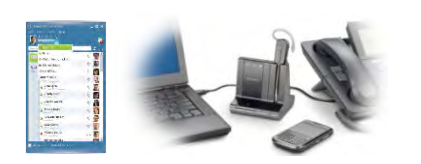

**Plantronics Connects Soft + Desk + Mobile Phones**

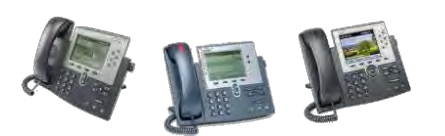

**A Plantronics Solution For Every Cisco Phone**

#### **1. With Plantronics Contextual Intelligence, the Future Is Now!**  Smart Lock & Seamless Transfer Application

Exclusively demonstrated around the world, Plantronics' CI Application automates and simplifies life. The Smart Lock-Seamless Transfer Android Application was developed with the support of Cisco's DX650 Smart Desk IP phone team. This application locks and unlocks access to the DX650 automatically, simply by walking up to or walking away from the DX650, while permitting a mobile phone to transfer a call to the DX650 with ease.

#### **2. Plantronics and Cisco Partnership - Spanning Almost Two Decades**  Plantronics Customer, Integrator and Co-marketing Partner

The majority of headsets used in Cisco offices worldwide are Plantronics. As a Preferred Solutions Developer by Cisco Developer Network (CDN), Plantronics solutions found in the Cisco MarketPlace Catalog have been chosen from thousands of compliance tested solutions designed to help customers get the most out of their investment in Cisco communication, collaboration, contact center and networking technologies. And, coupled with Proof of Concept programs such as Get AHEAD for WebEx, Jabber, and Hosted Collaboration Solutions, the UC Toolkit - an online portfolio of best practices, IT tools, and end user training resources --facilitates UC

www.plantronics.com/au/solutions/unified-communications/toolkit for more information. audio device deployments. Visi[t www.plantronics.com/](www.plantronics.com/au/ahead)au/ahead and

### **3. Unify All Your Devices with Wearable Technology from Plantronics** Cisco-Certified Compatible, Enterprise-Proven

Wearable technology, such as the Plantronics Voyager Legend UC, meets the demands of mobile professionals like never before. With connectivity to Cisco soft phones, the new Bluetooth enabled DX650 smart desk phone, mobile smartphones, and tablets, the Voyager Legend UC with smart sensor technology, preciselytuned audio, voice controls and advanced charging accessories is the only headset system needed to stay on the go!

#### **4. Entire Plantronics UC Portfolio Compatible with Cisco Soft Phone Clients** Superior Audio Bolsters Adoption of UC

The Plantronics Plug-in for the Cisco Jabber Soft Phone Client allows enterprises to experience the superior audio and rich features of Cisco-Certified Compatible Plantronics UC solutions. Plantronics will continue to offer the widest range of over 25 Cisco soft phone-compatible USB and wireless audio devices on the market with remote call control.

#### **5. Cisco UC IP + Video Phones Plug-and-Play Certified Connectivity**  Unparalleled Range of Features and Price Points

Plantronics delivers plug-and-play audio devices with an unparalleled range of features for Cisco IP Phones today, including the newly launched 7800 series IP phones. New IP Phone integration and added functionality are released on an ongoing basis to match every price point.

#### Plantronics Aware™ for Cisco DX650

*Quick Start Guide*

# **SECURE SEAMLESS** AWARE

## What is the Plantronics Aware for Cisco DX650?

Plantronics Aware™ for Cisco DX650 is an Android application developed for the Cisco DX650 IP phone providing seamless device transfer between mobile phone and Cisco's DX650 based on proximity detection of a Plantronics Voyager Legend® Bluetooth® headset.

The application features a screen lock/unlock capability based on proximity detection of a Plantronics Legend Bluetooth headset. This feature is referred to as Smart Lock in the application settings.

#### **WHICH DEVICES ARE SUPPORTED?**

Plantronics Aware for Cisco DX650 requires a Plantronics Voyager Legend headset running DFU version 93 or greater. The application will auto detect the firmware version and direct you to an address at plantronics.com where you can update the firmware on your Mac or PC if needed.

#### **HOW DEVICE TRANSFER WORKS**

Device Transfer can be enabled/disabled under the "Device Transfer" section in the Plantronics Aware for Cisco DX650.

Plantronics Aware for Cisco DX650 detects the proximity of a Plantronics Voyager Legend headset connected over Bluetooth. The application requires that the headset be connected simultaneously to your mobile device. Lastly, the DX650 must be configured with a Single Number Reach number to your mobile phone. This is usually done through your Cisco Network Administrator.

When you are wearing your Plantronics Voyager Legend headset and are on a DX650 phone originated call (i.e. a call transferred to your mobile through Single Number Reach) a call transfer dialog will appear on the phone. Tap on OK to transfer the call to your DX650 phone.

If Cisco IP phone on the other side supports video call, video call will begin on DX650 phone.

#### **HOW SMART LOCK WORKS**

Smart Lock is disabled by default. In order to use Smart Lock, navigate to the Smart Lock section of the Plantronics Aware for Cisco DX650 to enable the feature.

ammanananananan

When Smart Lock is enabled, you can choose options that specify Smart Lock behavior as follows,

- Auto—When this option is chosen, Smart Lock will appear when user is out of range. After returning within the range Smart Lock will be removed automatically.
- Manual—When this option is chosen, Smart Lock will appear when user is out of range. After returning within the range Smart Lock will offer the user option to tap the screen anywhere for Smart Lock to be removed.
- Never—When this option is chosen, Smart Lock will appear when user is out of range. After returning within the range Smart Lock will offer the user option to tap the screen anywhere for Smart Lock to be removed. After removing Smart Lock, Android's native Screen Lock will appear asking for your PIN.

Lock sensitivity can be adjusted by tapping the Calibrate button. This enters a mode where you can adjust when the application determines in range and out of range to be relative to the headset's proximity to the DX650.

When calibration is finished tap "Done."

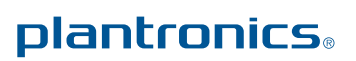

#### Plantronics Aware™ for Cisco DX650

#### *Quick Start Guide*

#### **INSTALLATION**

Plantronics Aware™ for Cisco DX650 is available in the Google Play store.

When the application is first installed and run, it will ask you to activate it. Select yes in order to allow the application to run.

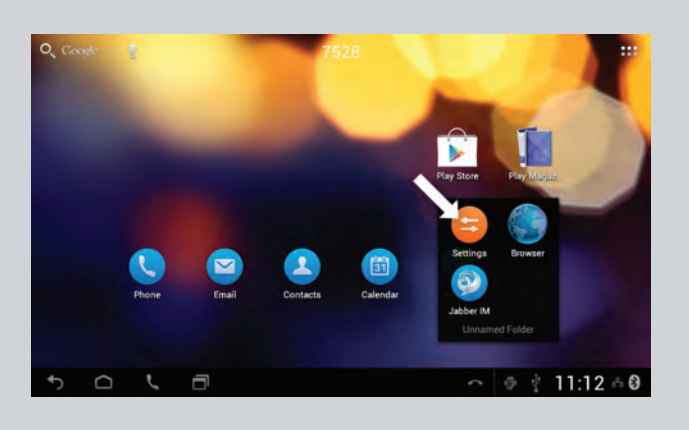

If you decide to uninstall the application, please follow these steps.

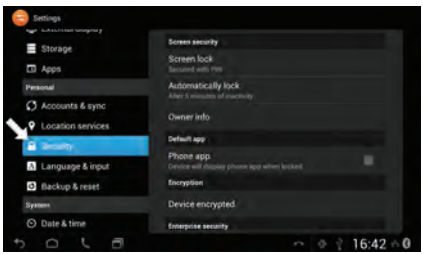

#### and Select "Security." 2. Go to Device Administrators. Aware checkbox.

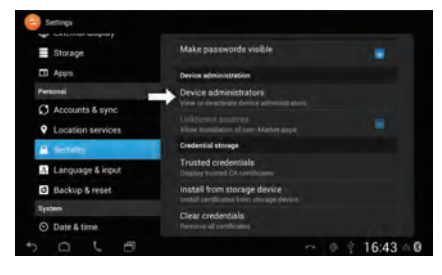

1. Go to Android Settings 3. Uncheck the Plantronics

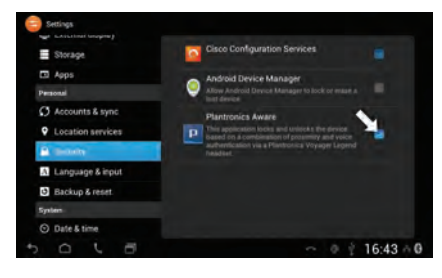

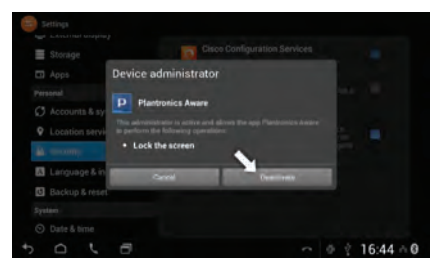

#### 5. Open Apps and tap 4. Tap Deactivate. Plantronics Aware. 6. Tap Uninstall.

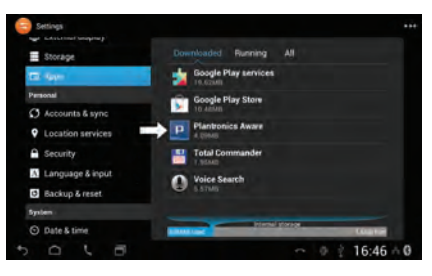

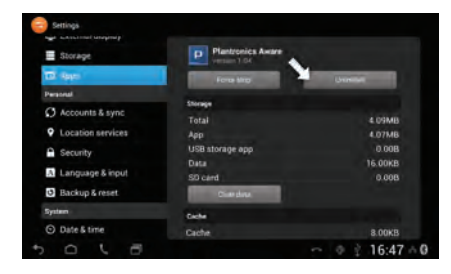

#### **ABOUT PLANTRONICS AWARE FOR DX650**

Under the About section you can learn about the Plantronics Aware for Cisco DX650 App version, Terms of Use for Plantronics Aware for Cisco DX650 App, Privacy Policy and visit the Plantronics home page at plantronics.com.au.

## plantronics.